## **《文淵閣四庫全書電子版》-用**戶**端程式安裝指引**

必須先安裝 Client 端程式,開啟瀏覽器,輸入 網址: [http://134.208.29.3/skqs/download](http://134.208.29.3/skqs/download/) IP 即是四庫全書伺服器的域名或 IP 位址 134.208.29.3。按「setup.exe」的連結,然後按 「儲存(S)」,把安裝程式下載到您指定的地方,例如「桌面」上。

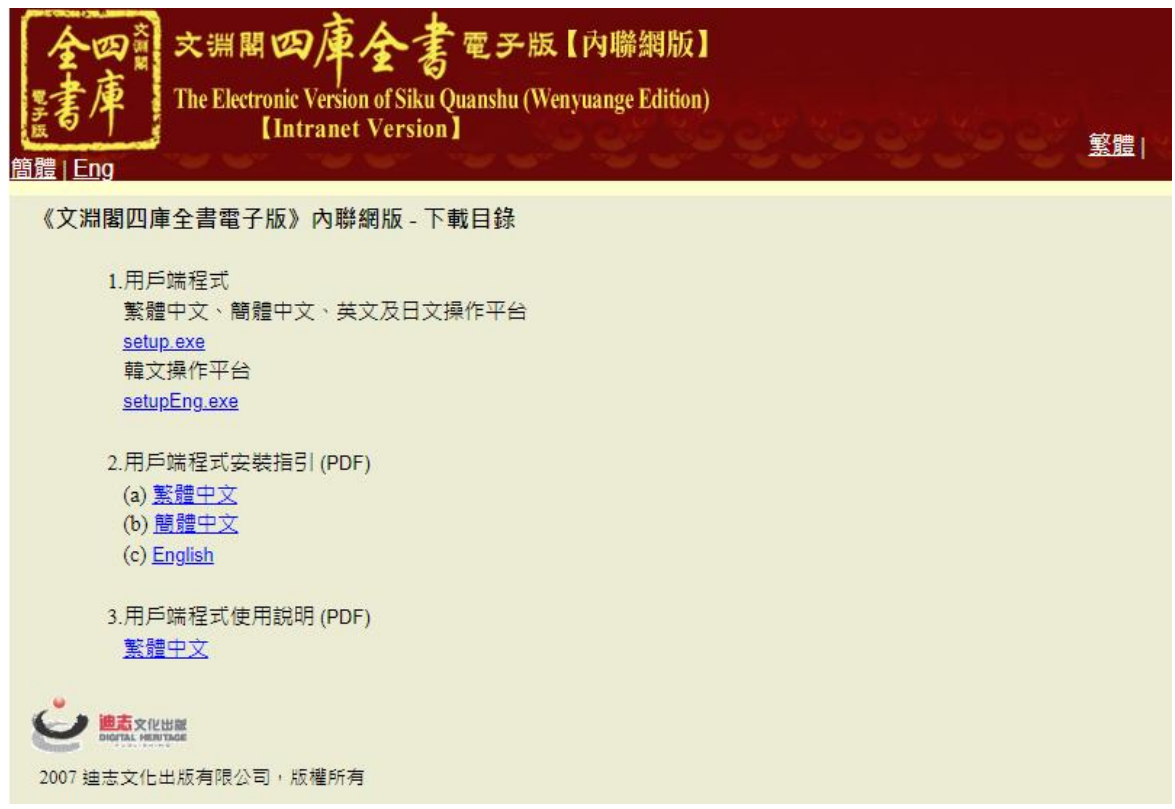

下載完成後,連按剛下載的 setup.exe 檔案,執行安裝程式。您必須具有管理員的權 限才可成功安裝用戶端程式。

首先,請選擇安裝語言,然後按「OK」。

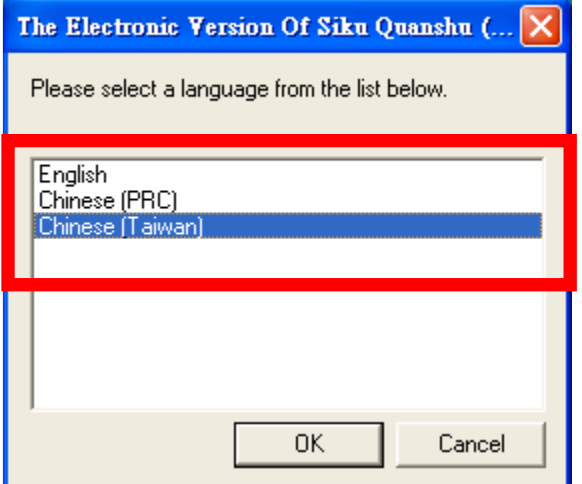

在正式安裝「用戶端程式」前,安裝程式會先檢查電腦是否已安裝微軟Installer 3.1 及 .NET Framework 2.0。若發現沒有安裝,程式會先進行這兩個必備元件的安裝。由於檔案較 大,需要最少10 分鐘才可完成元件的安裝,請耐心等候。

完成後,正式的「歡迎安裝」視窗便會出現,提示用戶安裝此程式前,最好先關閉其 他正在使用的程式。然後按「下一步(N)」。

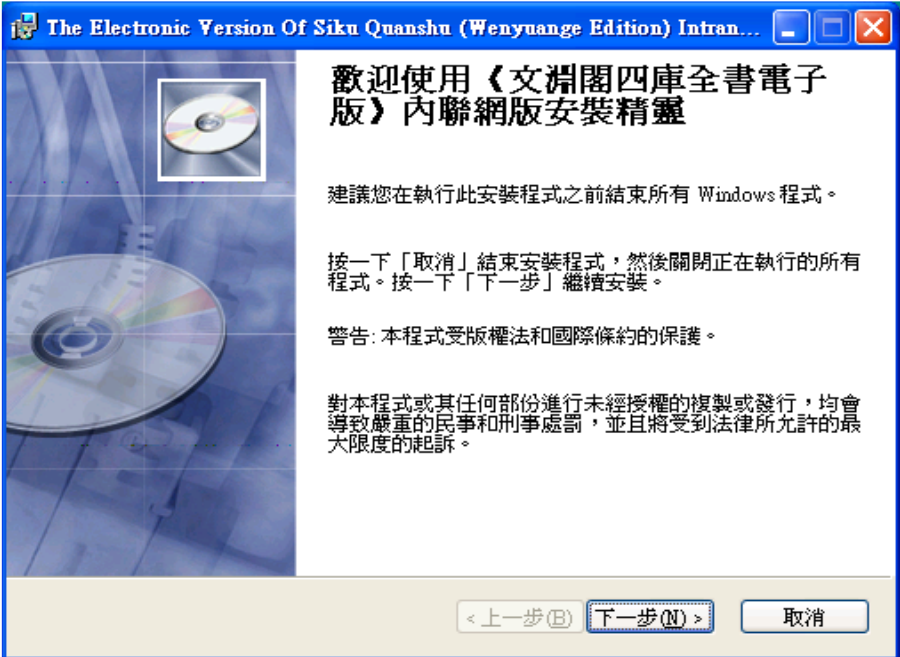

「授權合約」視窗出現,列出產品的版權聲明及使用條款。細閱條款後,倘若接受,請點選 「我接受該授權合約(A)」,然後按「下一步(N)」繼續。

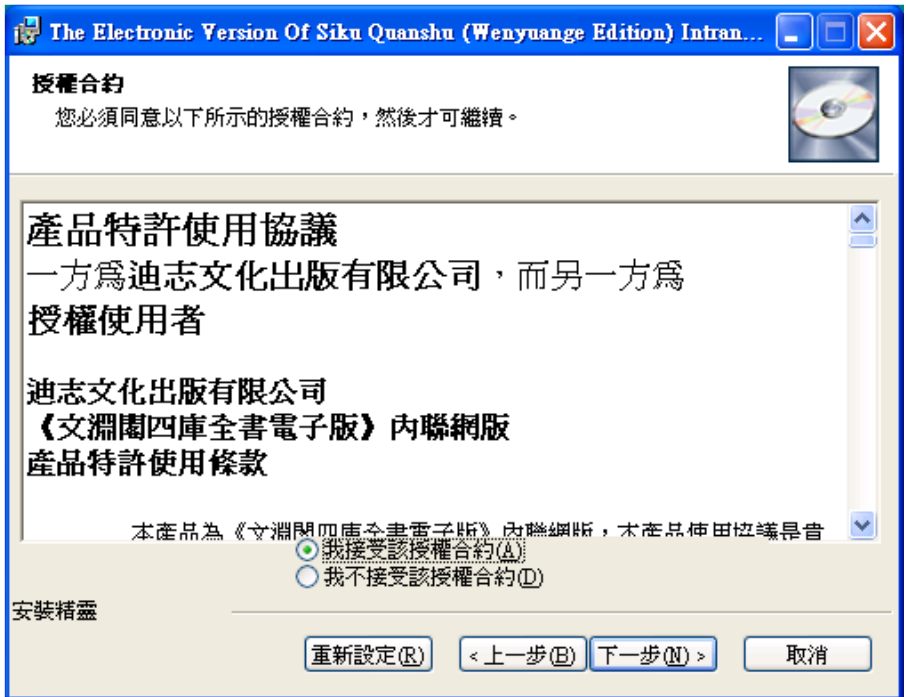

「目的地資料夾」視窗出現,用戶可使用預設的安裝目的地,或按「瀏覽(R)」改變安裝目的 地。然後按「下一步(N)」繼續。

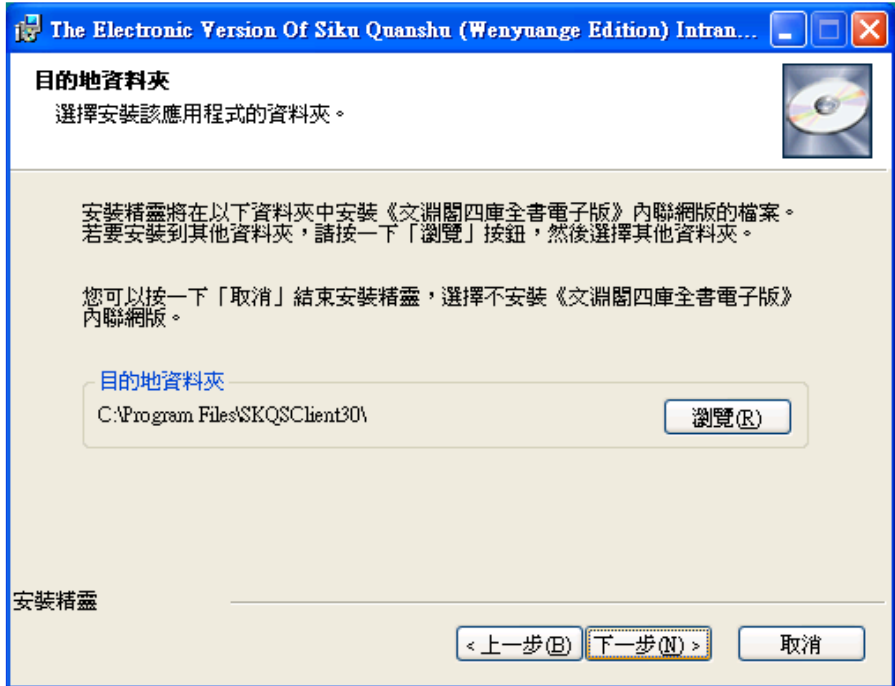

「準備繼續安裝」視窗出現,按「下一步(N)」進行安裝。

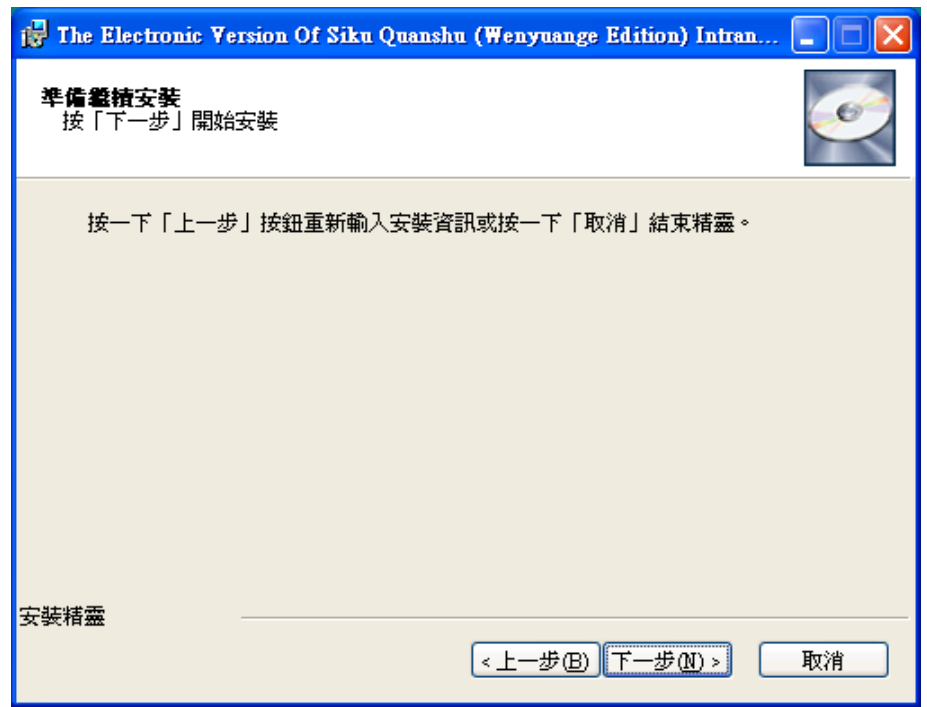

安裝完成後,按「完成(F)」離開。然後在接著的出現「安裝程式資訊」視窗內,按「是 (Y)」重新啟動電腦,讓安裝程式正式生效。

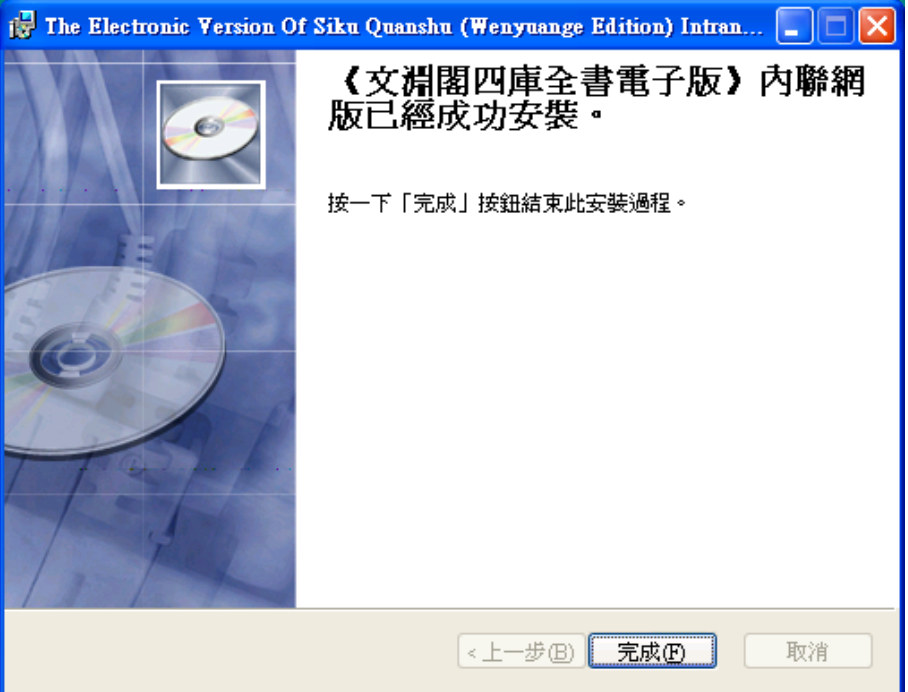

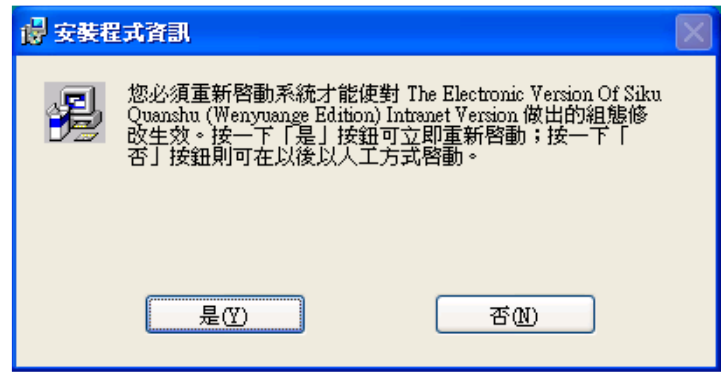

重新啟動電腦後,按「開始」-「程式集(P)」-「文淵閣四庫全書電子版」-「《文淵 閣四庫全書電子版》內聯網版」。首次啟動「用戶端程式」時,您需要輸入本校「四庫全書伺服 器」的IP 位址( IP 位址為134.208.29.3),然後按「更新」。

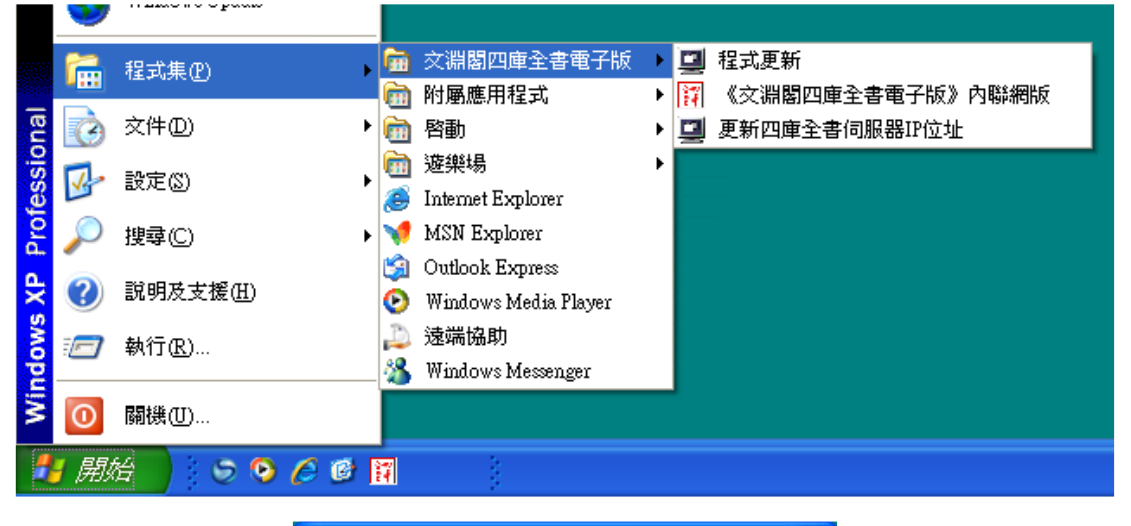

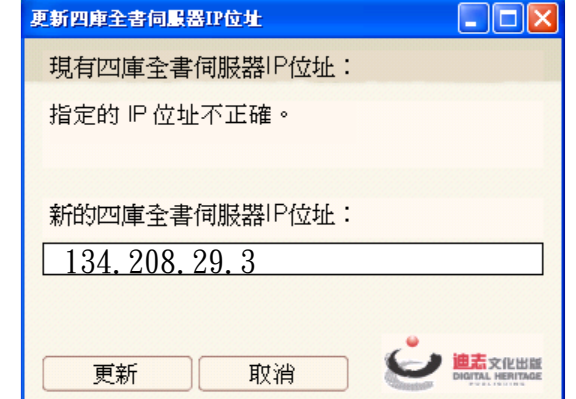

更新後,「《文淵閣四庫全書電子版》內聯網版」用戶端程式便會正式啟動。 您可以「用戶名稱」及「密碼」或「IP 位址」登入。

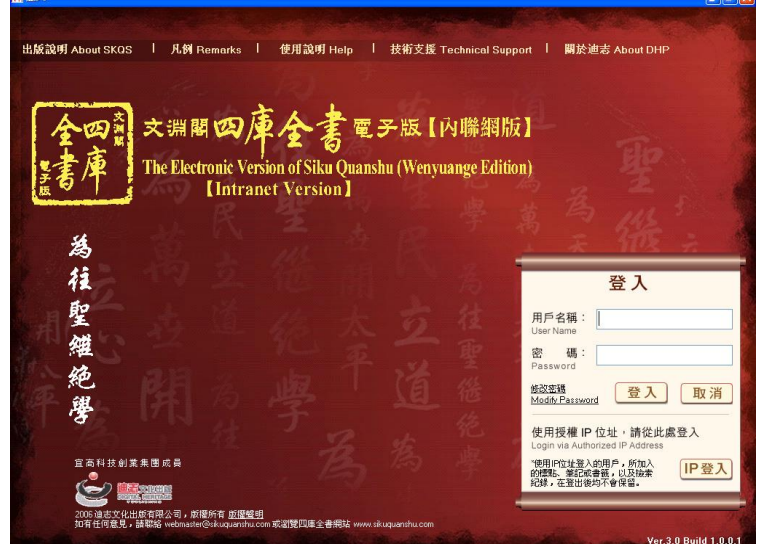

(詳細使用方法,請參看《文淵閣四庫全書電子版》內聯網版用戶端程式使用說明)

若於校外需使用此資料庫,需要先至東華大學首頁→行政單位→圖書資訊處資訊服務首頁→ 快速連結→[SSLVPN](http://www.inc.ndhu.edu.tw/faq/network.php?qname=q11)說明,點選SSLVPN登入網址連結登入使用者名稱及密碼,並依操作步驟設定, 透過VPN來連線使用。

> ※使用者名稱:輸入學校提供的 E-mail Address ※使用者密碼:輸入學校登入 E-mail 的密碼

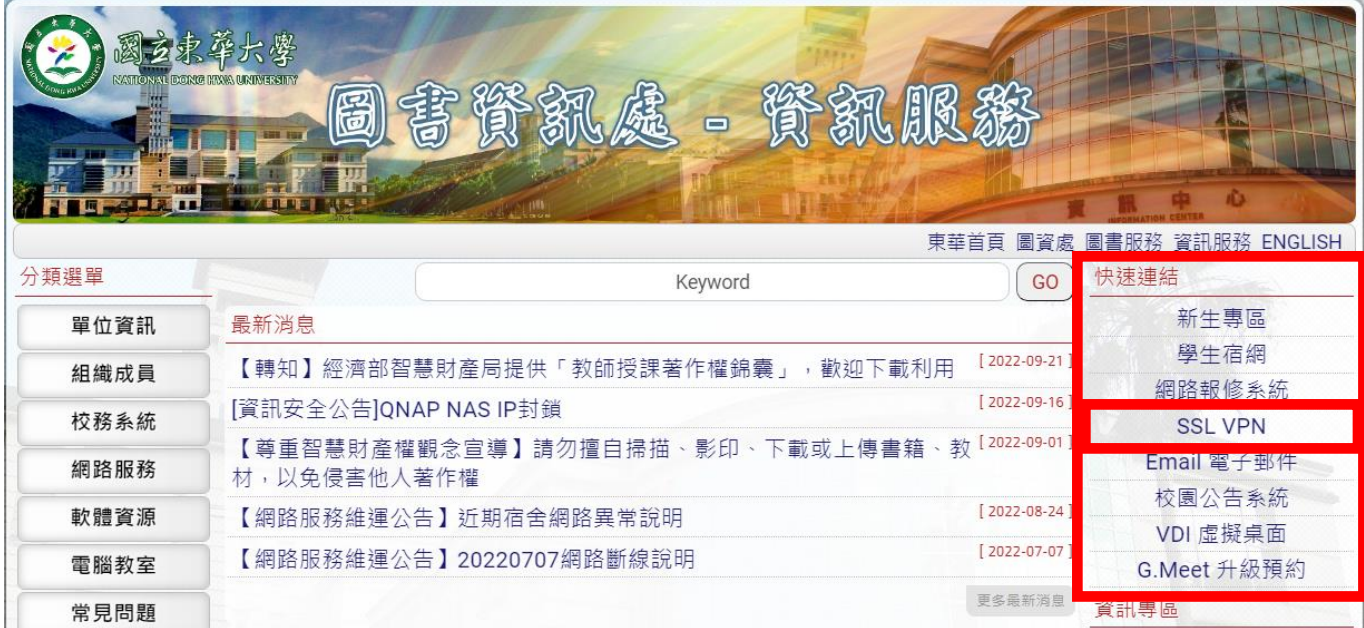